## **Cambio de contraseña, al iniciar la sesión en SIERJU-BI**

1. Una vez se asigna el Juez a un despacho, para poder abrir por primera vez el formulario, debemos hacerlo con la cédula del Juez, en los campos "Usuario" y "Contraseña".

Para continuar daremos click en "Login".

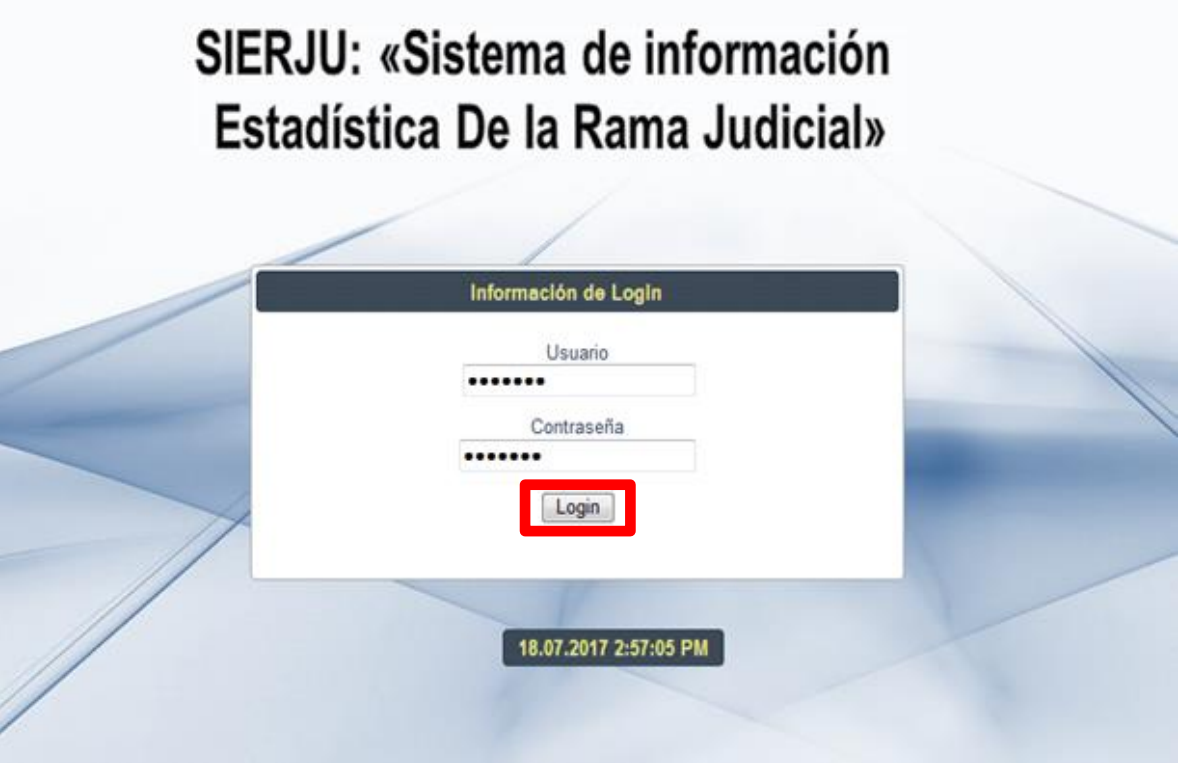

2. Al momento de identificarnos, el sistema arrojara el resultado de esa cédula, indicando "Nombre", "Primer apellido", "Segundo apellido", "E-mail corporativo", "Celular", "Teléfono", "Sexo".

Estos campos son obligatorios, por lo tanto, deberemos revisar que se encuentren completos y correctos.

Para continuar daremos click en el botón "NEXT".

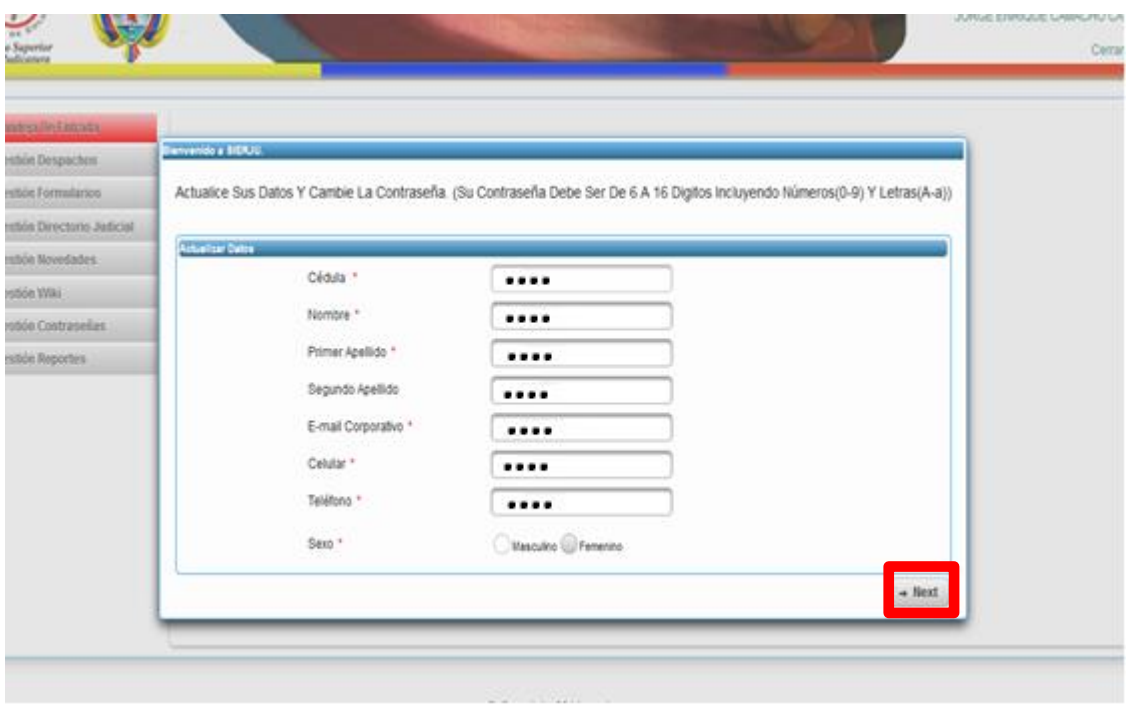

3. Para poder continuar se debe cambiar la contraseña, la cual debe contener como mínimo 6 dígitos, debe llevar una mayúscula, minúscula y números, no debe contener el nombre del Juez.

En esta parte aparecen tres opciones

- "Contraseña Actual": Esto quiere decir que se debe colocar la cédula o la contraseña que se haya usada para acceder a la plataforma.
- "Digite la nueva clave": Esta contraseña será la próxima a usar para poder ingresar al aplicativo, que debe cumplir con los requisitos ya mencionados.
- > "Digite nuevamente la clave": Se deberá repetir exactamente la contraseña nueva.

Por último se da click en "Guardar".

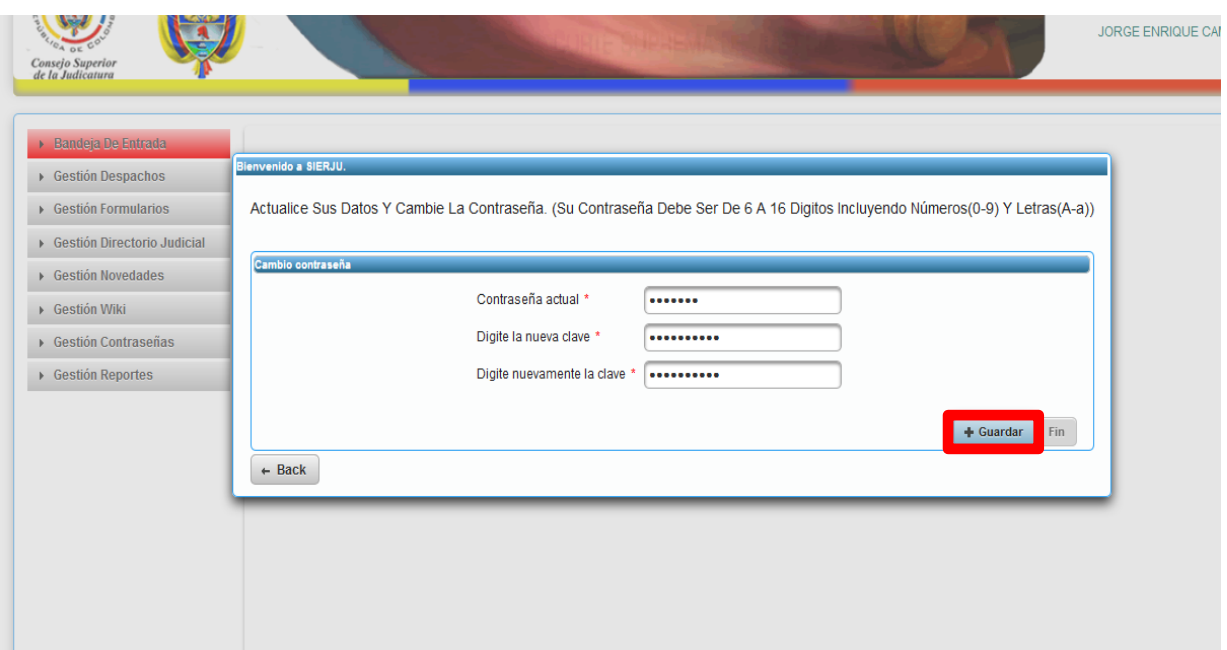

4. Una vez finalizado este paso, el sistema nos mostrara un mensaje que dice "OK, La contraseña ha sido modificada", esto quiere decir que la contraseña ya ha sido cambiada por lo tanto no se deberá repetir el procedimiento.

Por ultimo le damos click en "Fin".

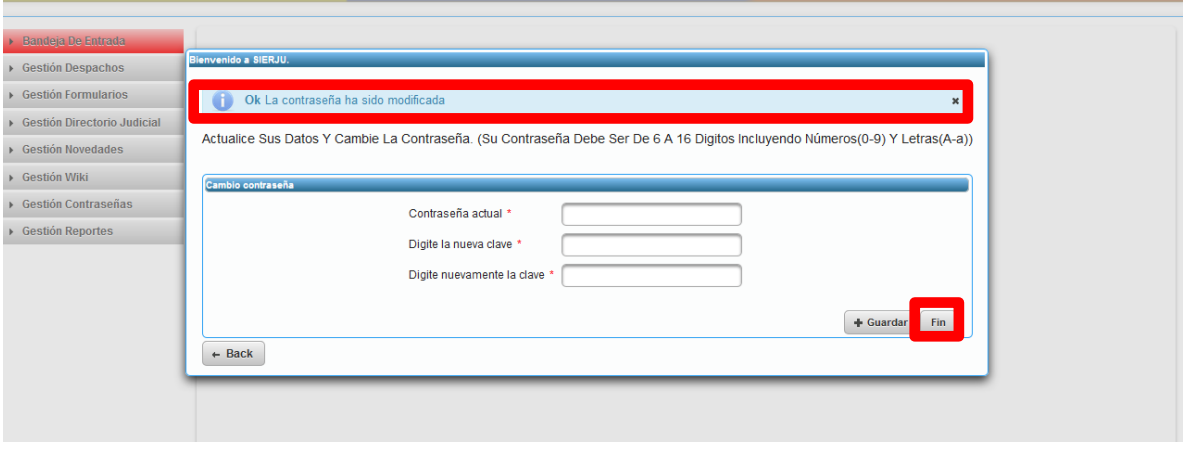